# **Blackboard Learn**

Inline Grading and the Needs Grading Area **9.1**

The Needs Grading view of the Grade Center aggregates all assignments, tests, and other gradable items that need the instructor's attention. Inline Grading is a tool in Blackboard that allows the instructor to grade submitted documents from within Blackboard without downloading the file.

#### **Step 1**

Access the Needs Grading area from the Control Panel by clicking Grade Center and choosing Needs Grading from the list of options.

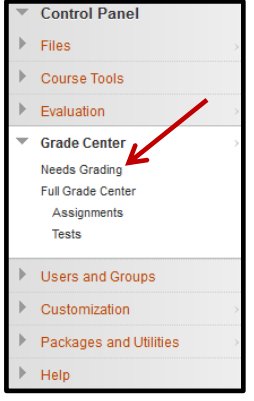

### **Step 2 – Needs Grading View**

From the Needs Grading page, there are a list of items that need to be graded. Until a grade is submitted for each item, it will remain in the Needs Grading area of the course. To grade an item, click on the attempted assignment you wish to grade.

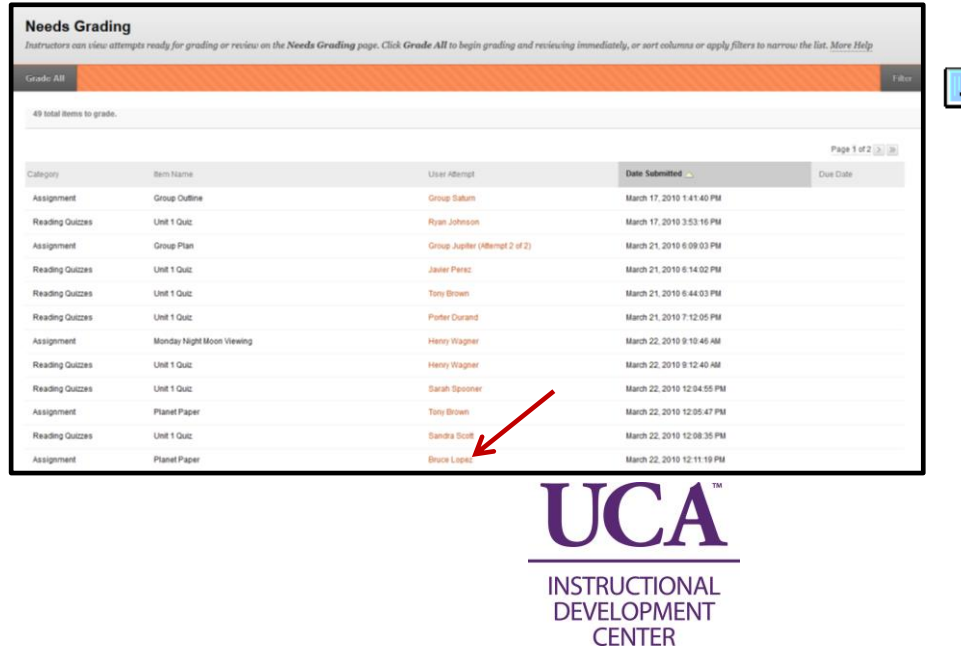

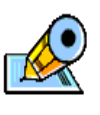

To narrow the view to only a particular assignment or a particular student, click the filter button at the top-right side.

#### **Step 3**

Clicking on an attempt (submitted assignment) will take the instructor to the student's submission where the instructor can view it, grade it, and leave feedback.

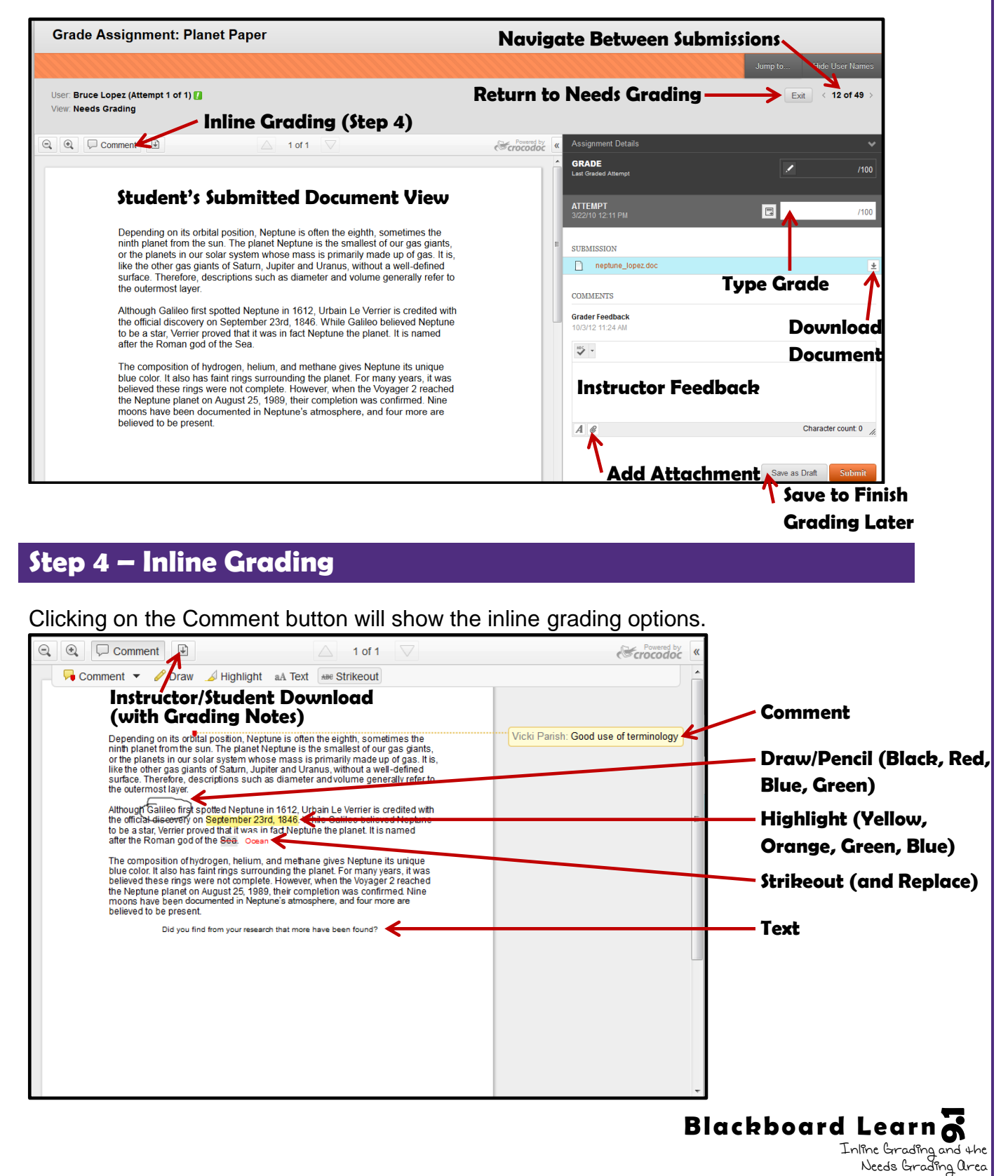

Inline Grading and the

## **Step 5**

After adding all necessary feedback (using inline grading and/or the grader feedback box) and typing in a grade for the submission, click Submit or Save as Draft. Submit will send the grade and feedback to the student. Save as Draft will keep all commenting and grades until accessed at another time and Submitted.

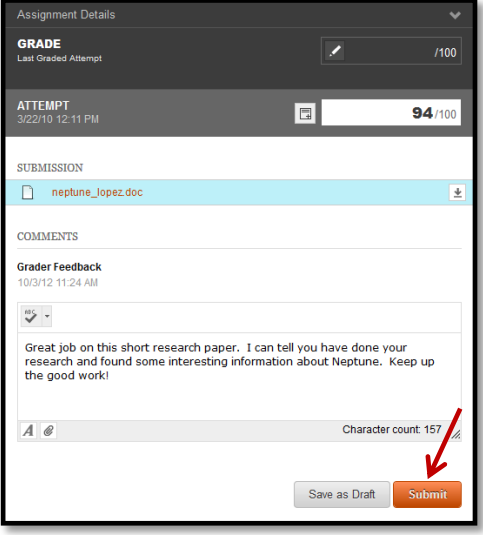

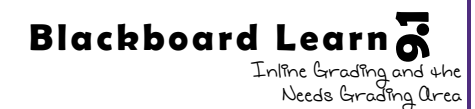